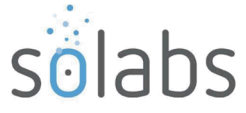

# **SOLABS QM10 Views | Detailed Descriptions**

#### **CONTENTS**

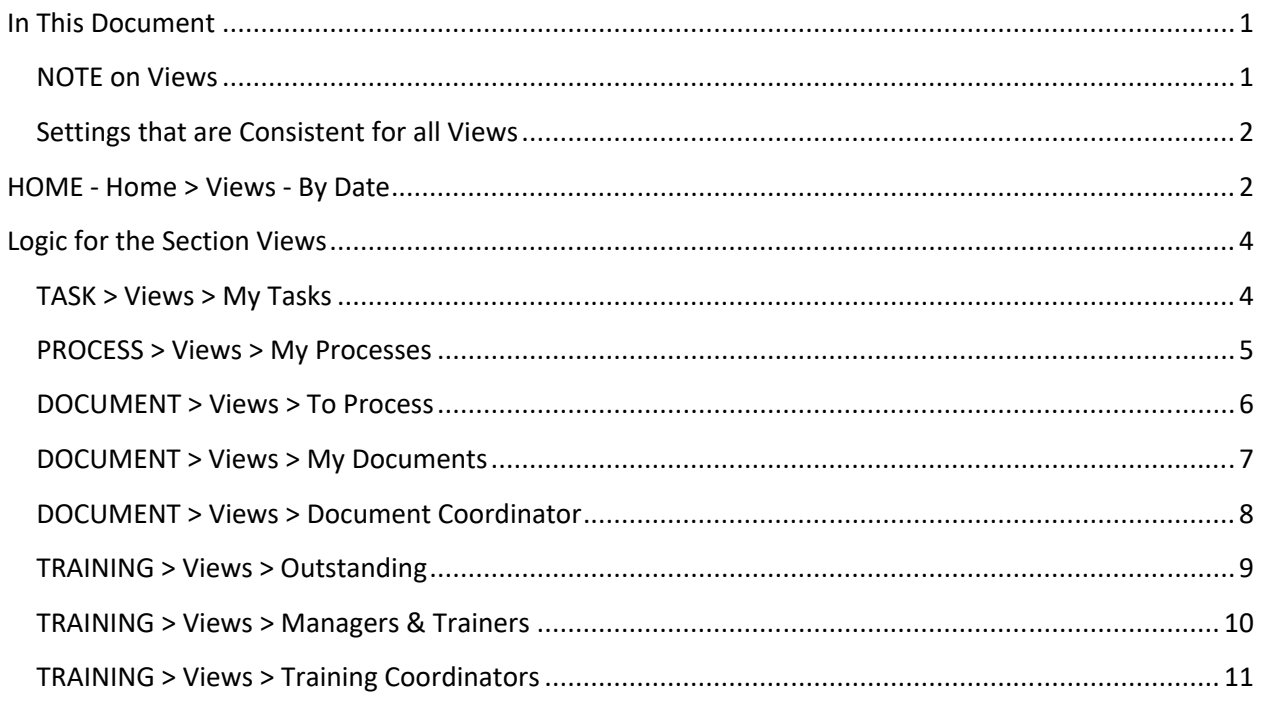

# <span id="page-0-1"></span>**In This Document**

This document lists all User **Views** available in **SOLABS QM** and breaks down the internal software logic, or 'rules', by which the **Views** are sorted. It is intended to help clarify user expectations regarding what they can access using the various View menu options.

The listings reflect SOLABS QM10 Version 10.9. With that version, the default views were changed to be the broadest timeframe for each category.

### <span id="page-0-0"></span>**NOTE on Views**

It may not always be evident to users why a document or a training activity, for example, either shows up in their **Views** or doesn't.

- Users may expect a **Document** to show up in a **View** and it does not, for example, because it is not yet **Effective.**
- Users may equally expect a **Training Activity** to show up in **Views** and it does not because, for example, a linked event that triggers the training may have not yet occurred.
- **Privileges are always applied -** Users cannot view listings for documents to which they do not have access/privileges.

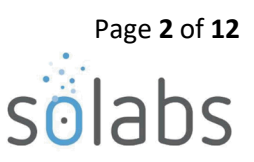

### <span id="page-1-1"></span>**Settings that are Consistent for all Views**

- The week starts Sunday at midnight, and all named days of the week start at midnight.
- The definitions provided in this document apply to the User currently logged in, unless otherwise specified.
- When a named **Date** (i.e., **Completion Date**) is referred to under a category (i.e., **Training**), it is the date related to that category (i.e., **Training Completion** date), unless otherwise specified.

# <span id="page-1-0"></span>**HOME - Home > Views - By Date**

The **HOME** page **Views** are a compilation of the **Views** from each section. They are aggregated for Users on login and arrival at the **HOME** page, showing their pending actions for PROCESSES, DOCUMENTS, TRAININGS AND TASKS with menu options to view **By Date**.

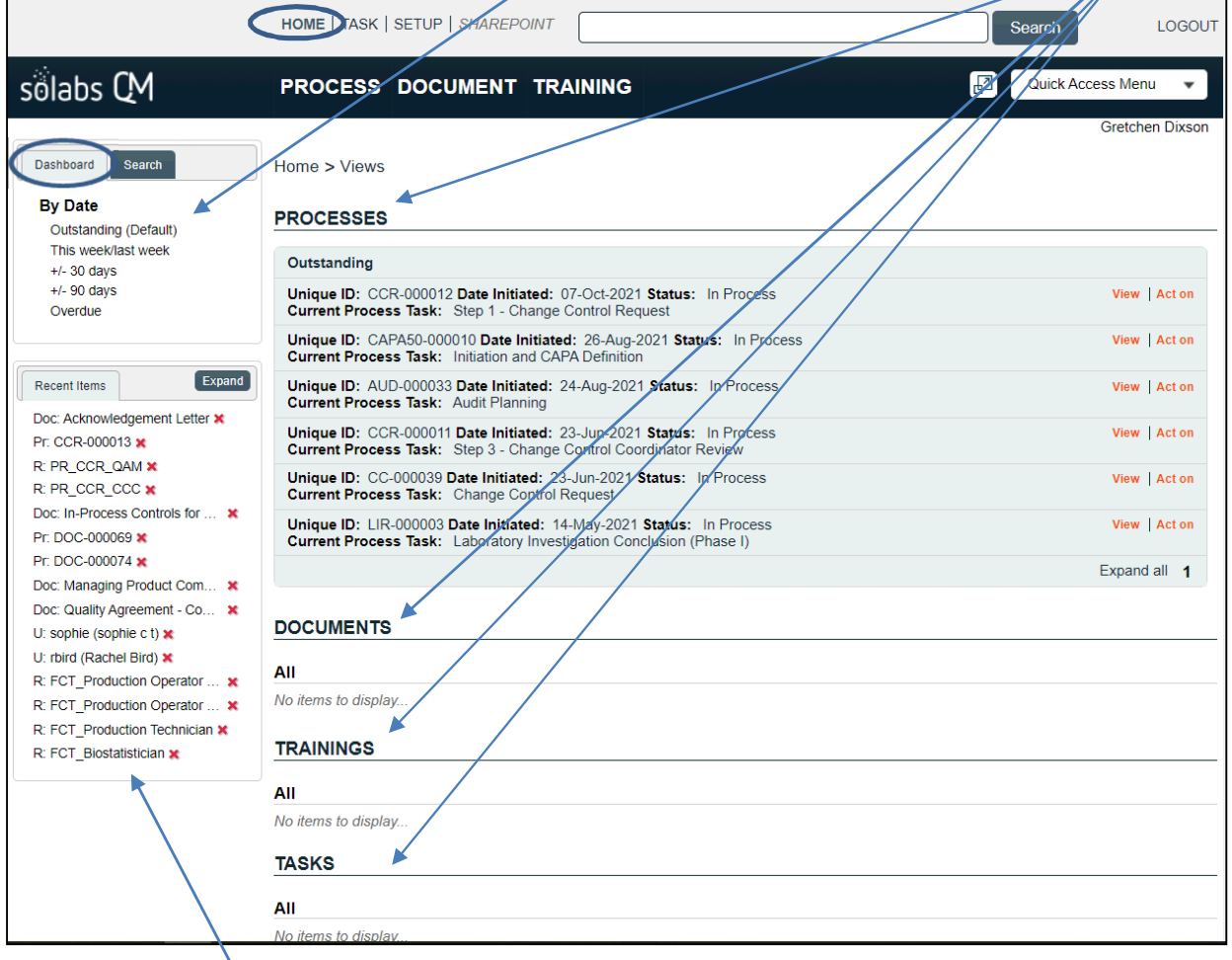

There is also a **Recent Items** view with links to anything recently opened such as Training Activities, Documents, Processes, Folders, etc. It will hold up to 100 items so is a handy way to quickly get back to something you have worked on recently.

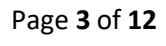

The size of the entire screen can be adjusted to better fit with your monitor or mobile device needs. The **Quick Access Menu** provides a quick way to jump to tasks you have logged in to perform.

From the above **HOME** page View the User can click on TASK, PROCESS, DOCUMENT or TRAINING at the top of the screen to get more detailed menu options. The SETUP option is for Administrators.

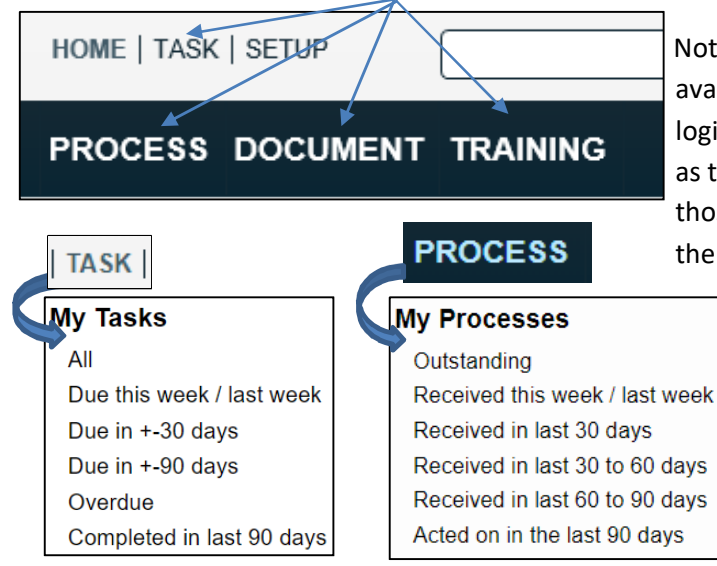

Choosing the broadest timeframe (All, Outstanding) will quickly display all pending activities, no matter where the due date may fall or whether there is a due date at all. **Those are the default options for each view**.

All users will see these more detailed menu options, but unless they have the appropriate privileges or role assignments, they may not bring up any results.

Only users with the **SOLABS Document Administrator** role assignment will be able to use the bottom options in the **Document Coordinator** section under **DOCUMENT**.

Only users who can perform Second Conformations as a Manager or a Trainer will be able to use the options in the **Managers and Trainers** section under **TRAINING**. Only users with the **SOLABS Training Administrator** role assignment will be able to use the options in the **Training Coordinators** section under **TRAINING**.

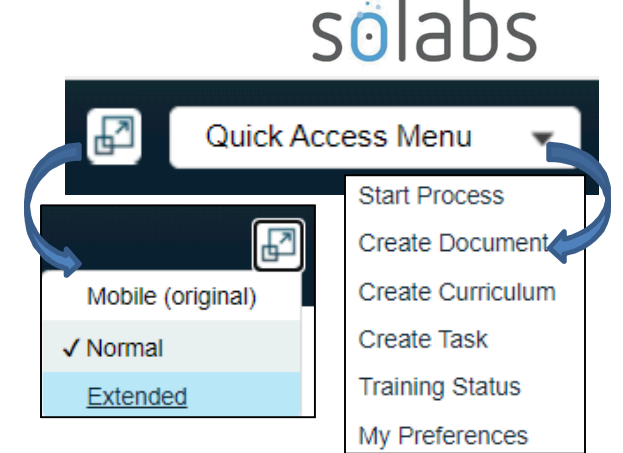

 Notice the more detailed menu options that become available when choosing a specific QM10 section. The logic for each of the **Views** in these tables are the same as the ones defined in the respective sections. Refer to those sections in this document for more information on

the logic.

All

**DOCUMENT** 

# **TRAINING**

# **To Process**

Due this week / last week Due in +/- 30 days Due in +/- 90 days Overdue **My Documents** Top 30 (last 90 days) Read (last 30 days) Effective (last 90 days) I acted on (last 90 days) I am the author or owner I am the author or owner - by

### **Document Coordinator**

next review date

In process - my In authoring - my In review - my In approval - my To retire - my In retire - my Due for review - my In process - all To retire - all In retire - all Approved, not effective - all Awaiting retire date - all Superseded and retired - all Due for review - all **Back from review** Rejected during approval

#### **Outstanding Activities** All Due this week / last week Due in +-30 days Due in +-90 days Overdue Confirmed in the last 90 days **Managers and Trainers** Second confirmation required Confirmation overdue **Training Coordinators** Due this week / last week Due in +-30 days Due in +-90 days Overdue Active by date Active by name Awaiting grades Second confirmation required

# <span id="page-3-1"></span>**Logic for the Section Views**

### <span id="page-3-0"></span>**TASK > Views > My Tasks**

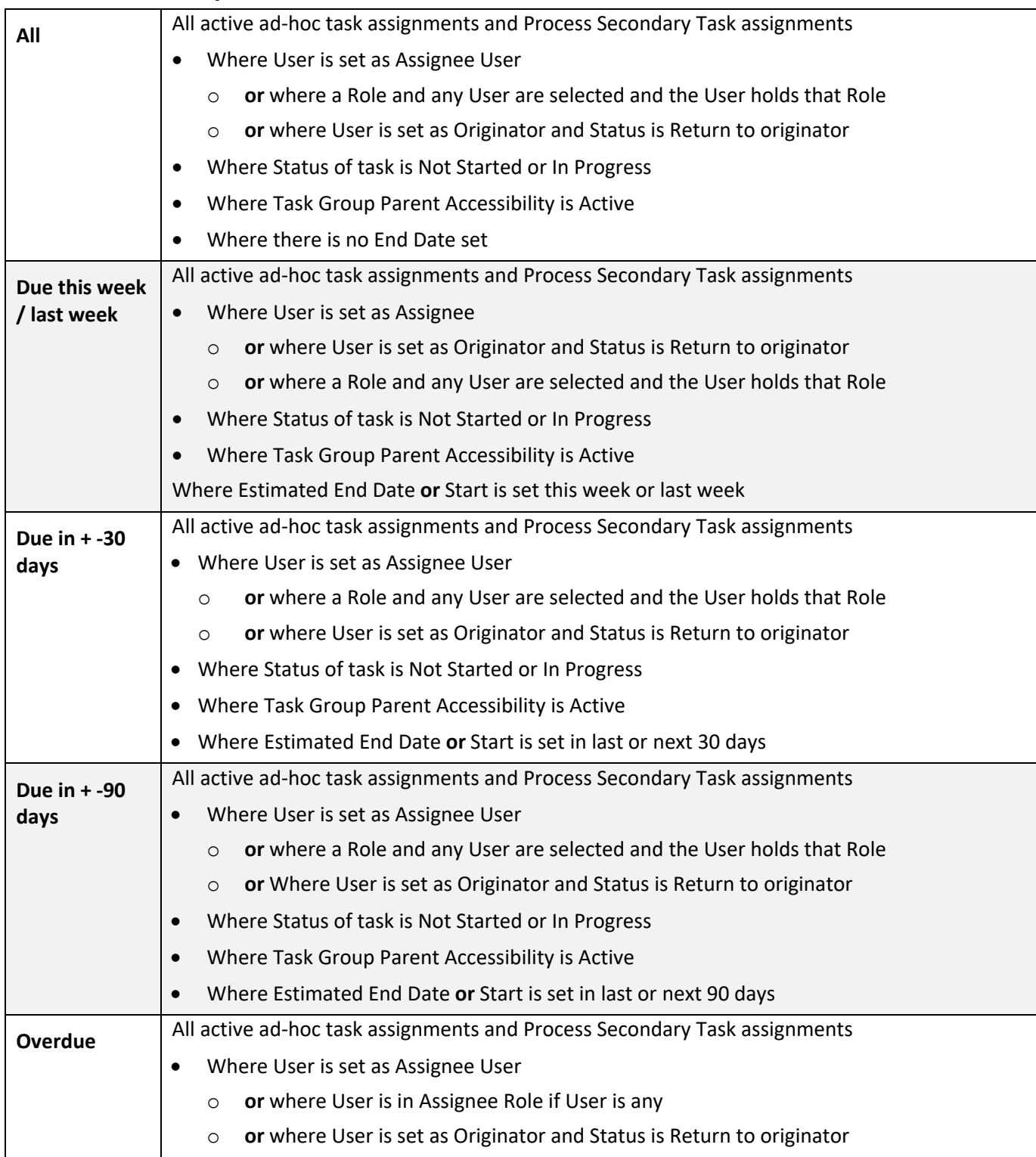

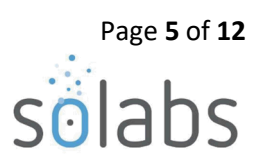

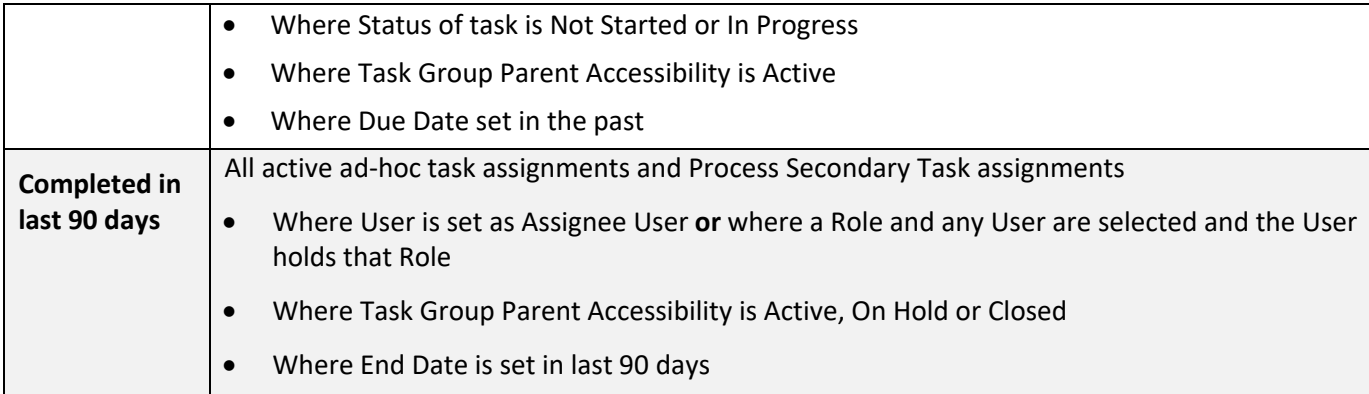

### <span id="page-4-0"></span>**PROCESS > Views > My Processes**

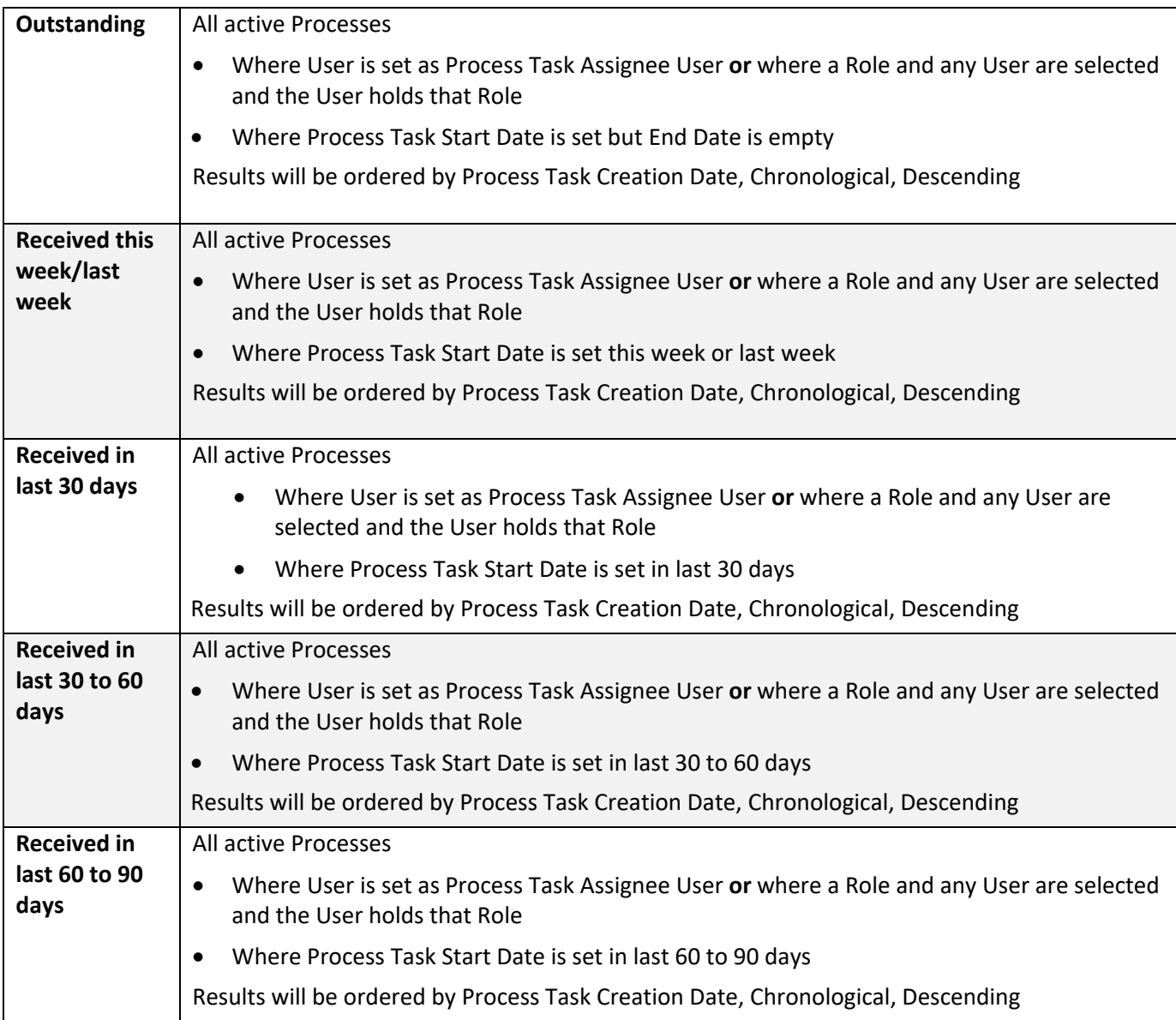

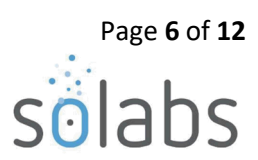

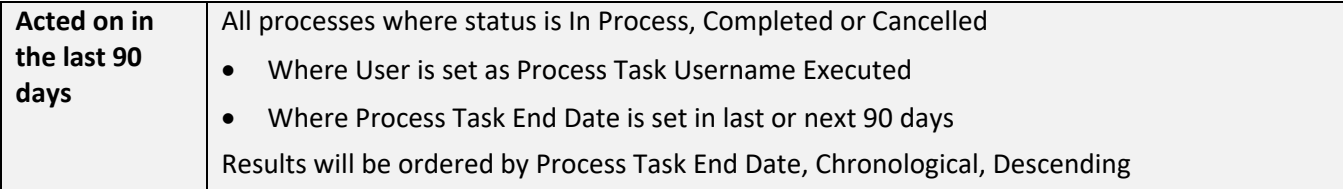

### <span id="page-5-0"></span>**DOCUMENT > Views > To Process**

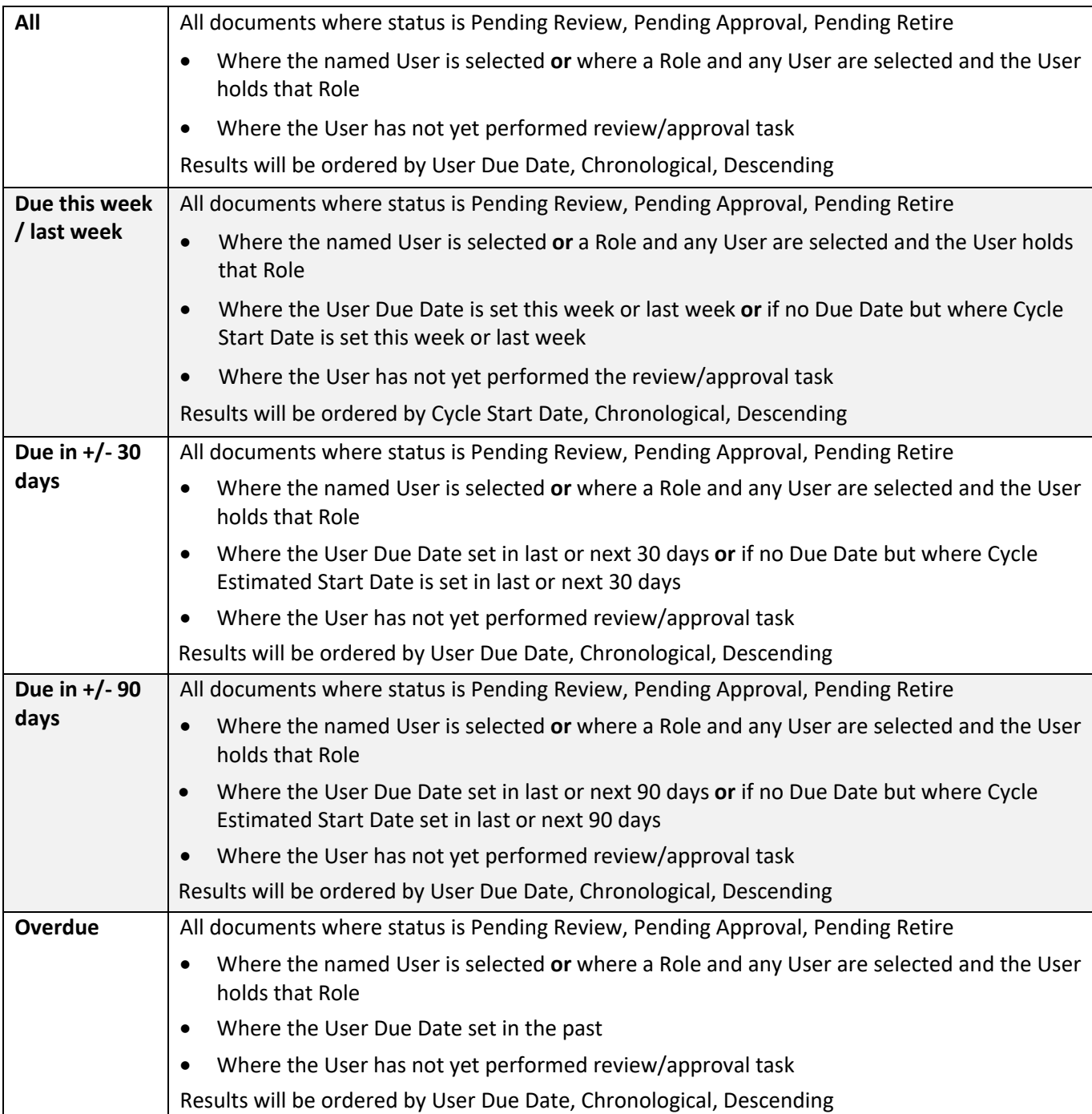

# <span id="page-6-0"></span>**DOCUMENT > Views > My Documents**

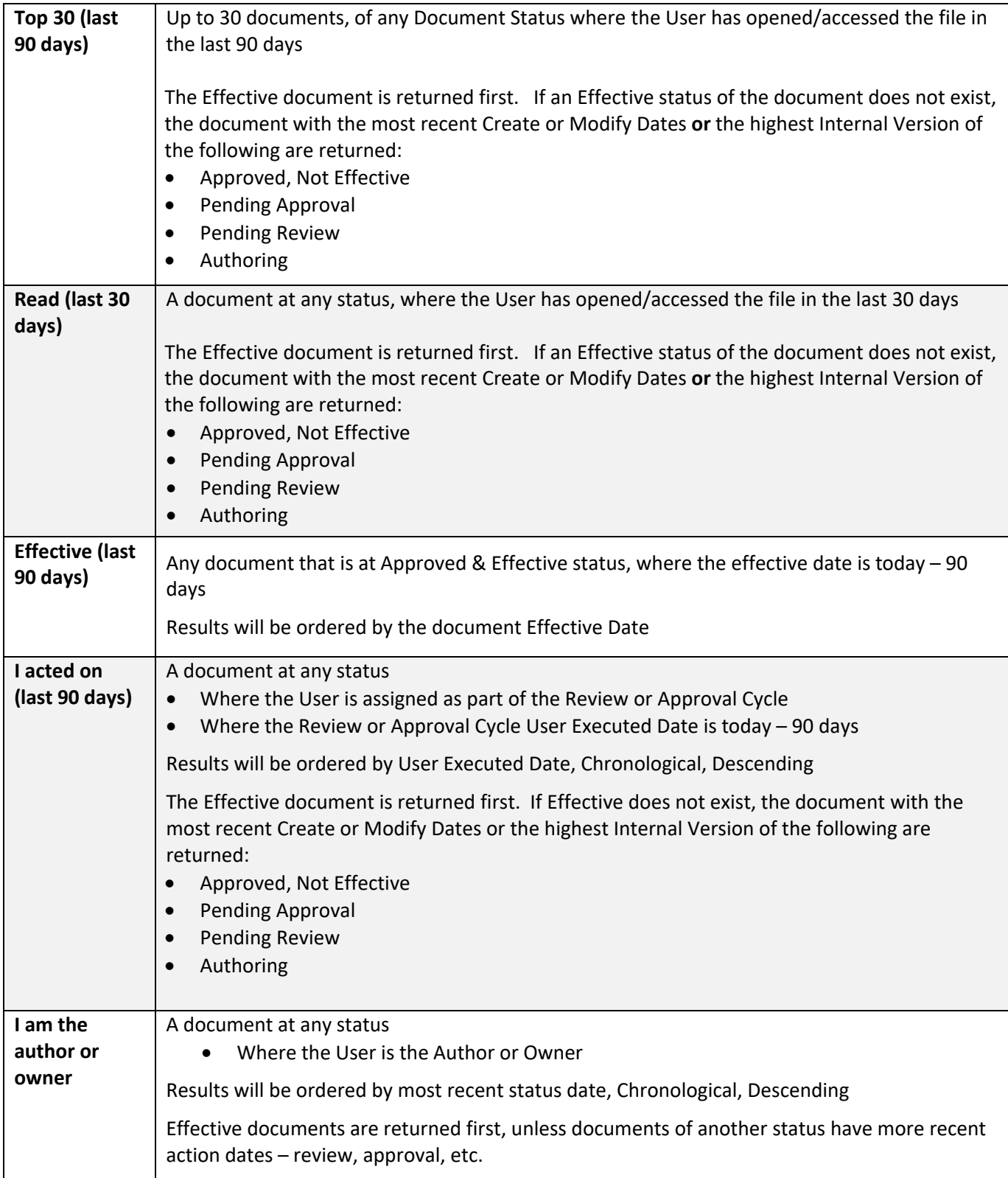

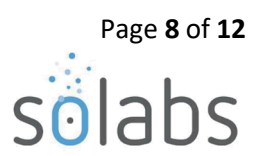

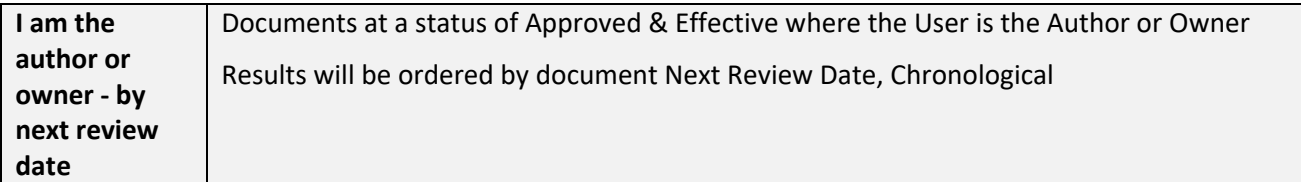

### <span id="page-7-0"></span>**DOCUMENT > Views > Document Coordinator**

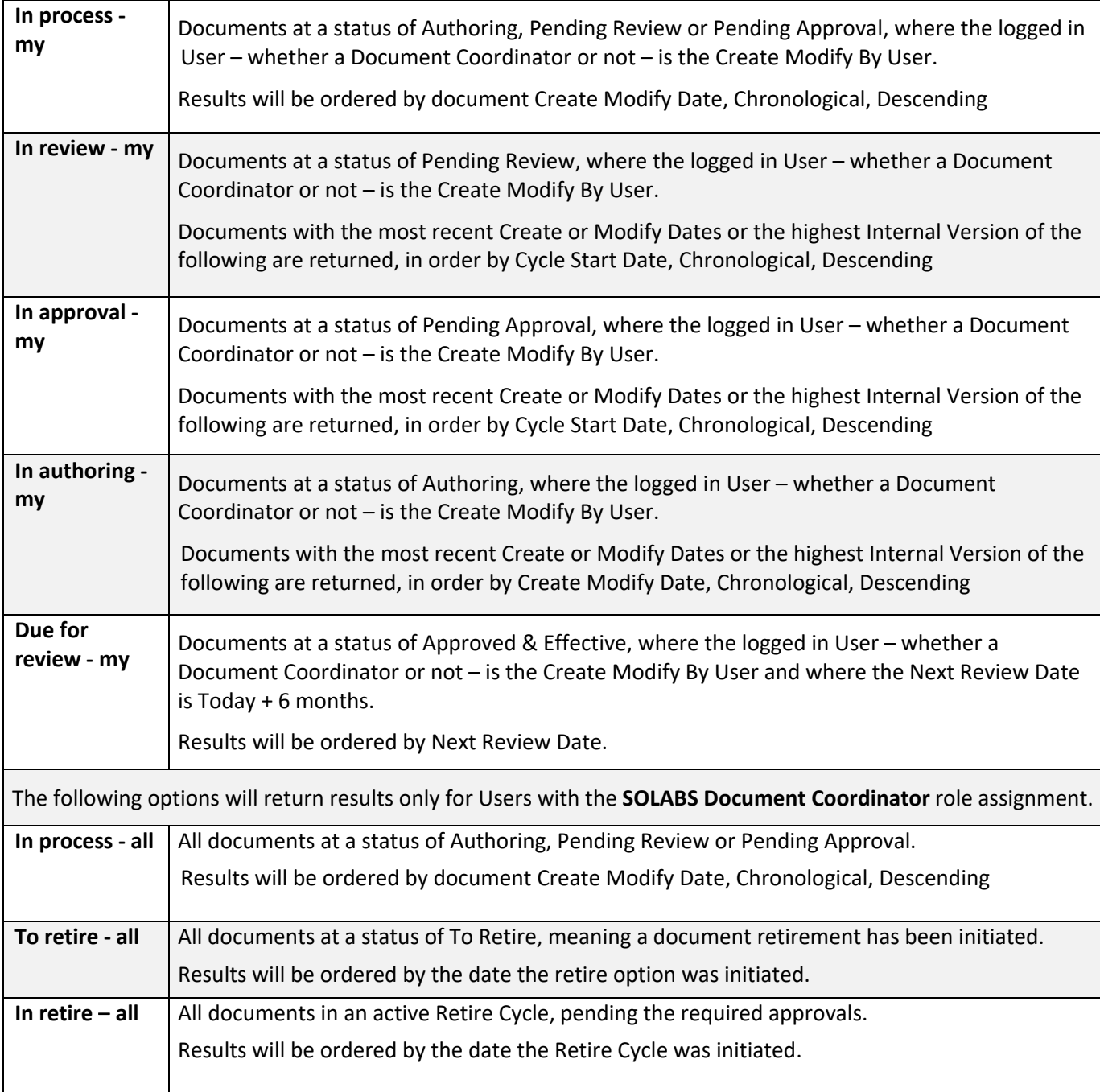

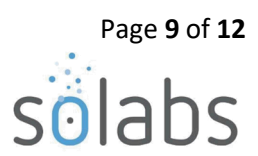

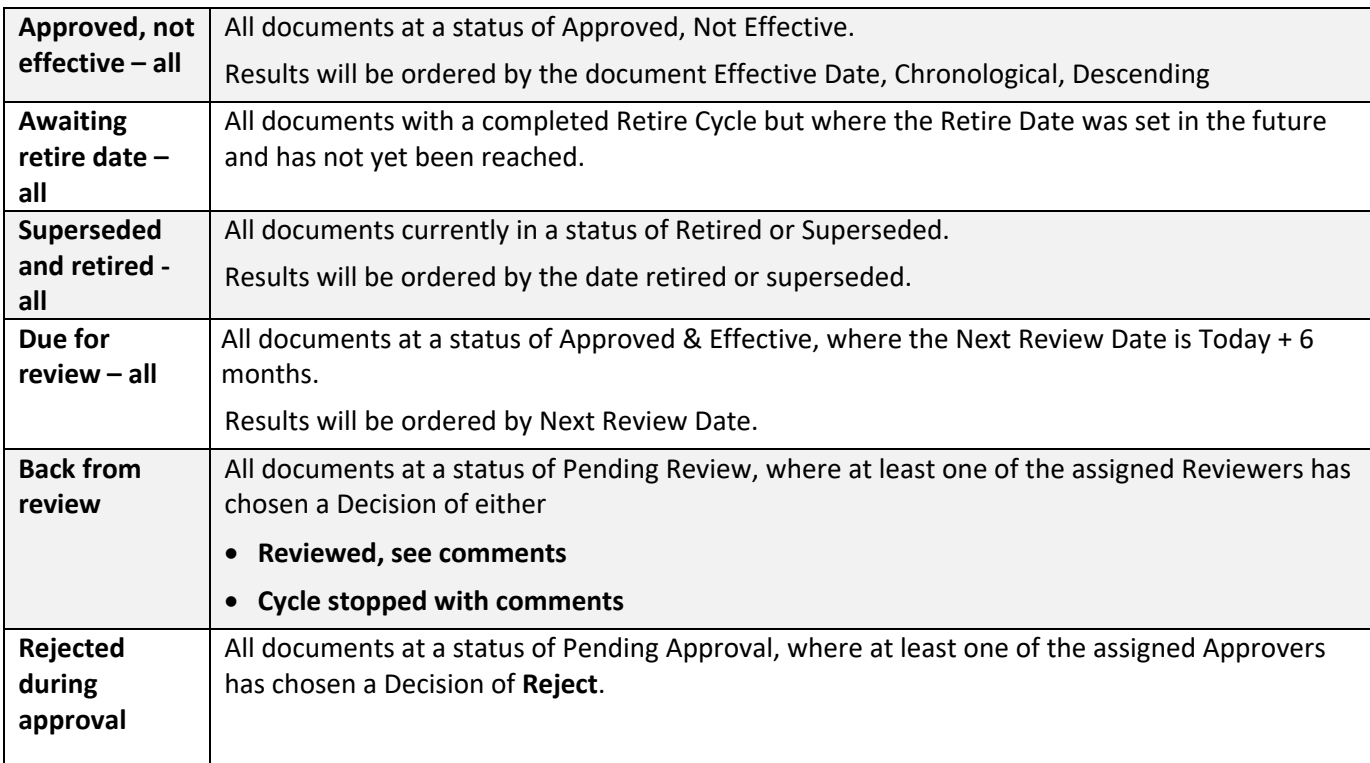

# <span id="page-8-0"></span>**TRAINING > Views > Outstanding**

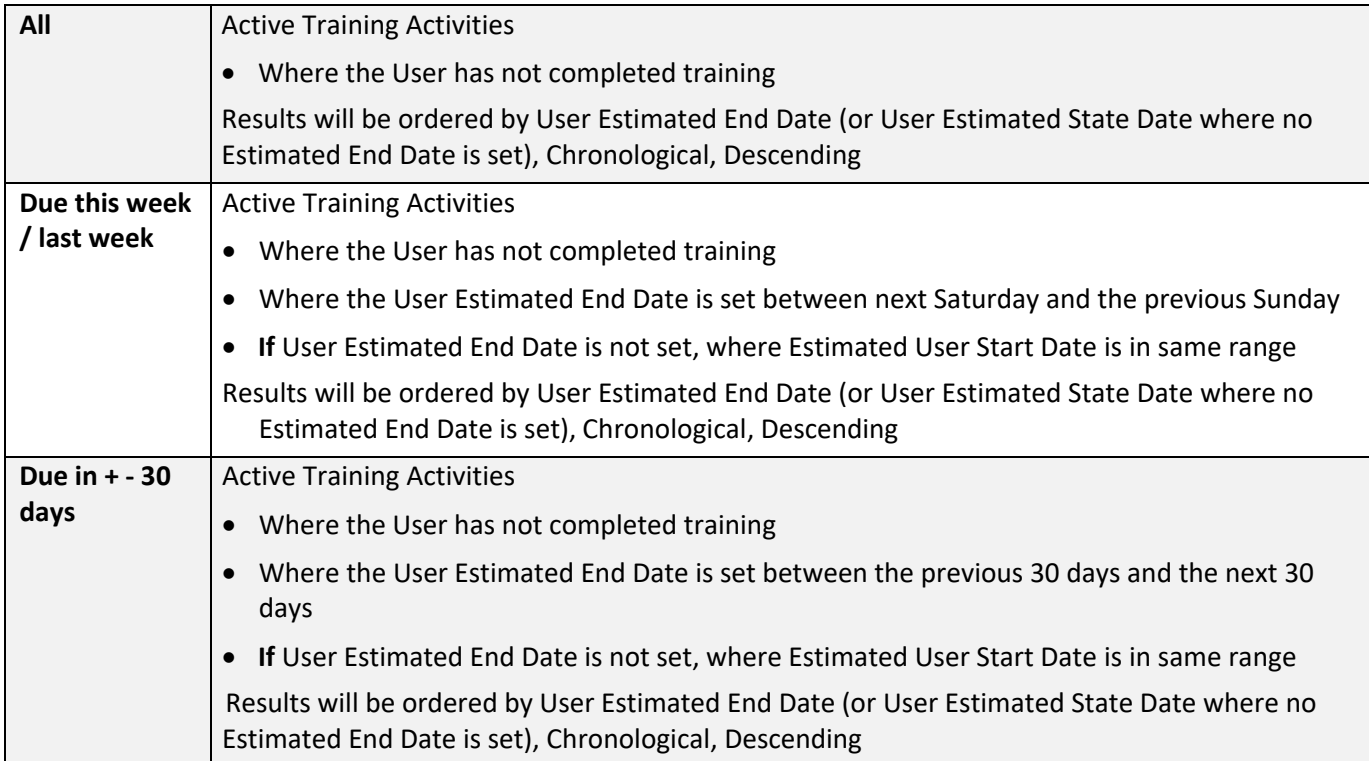

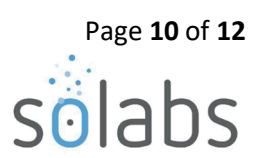

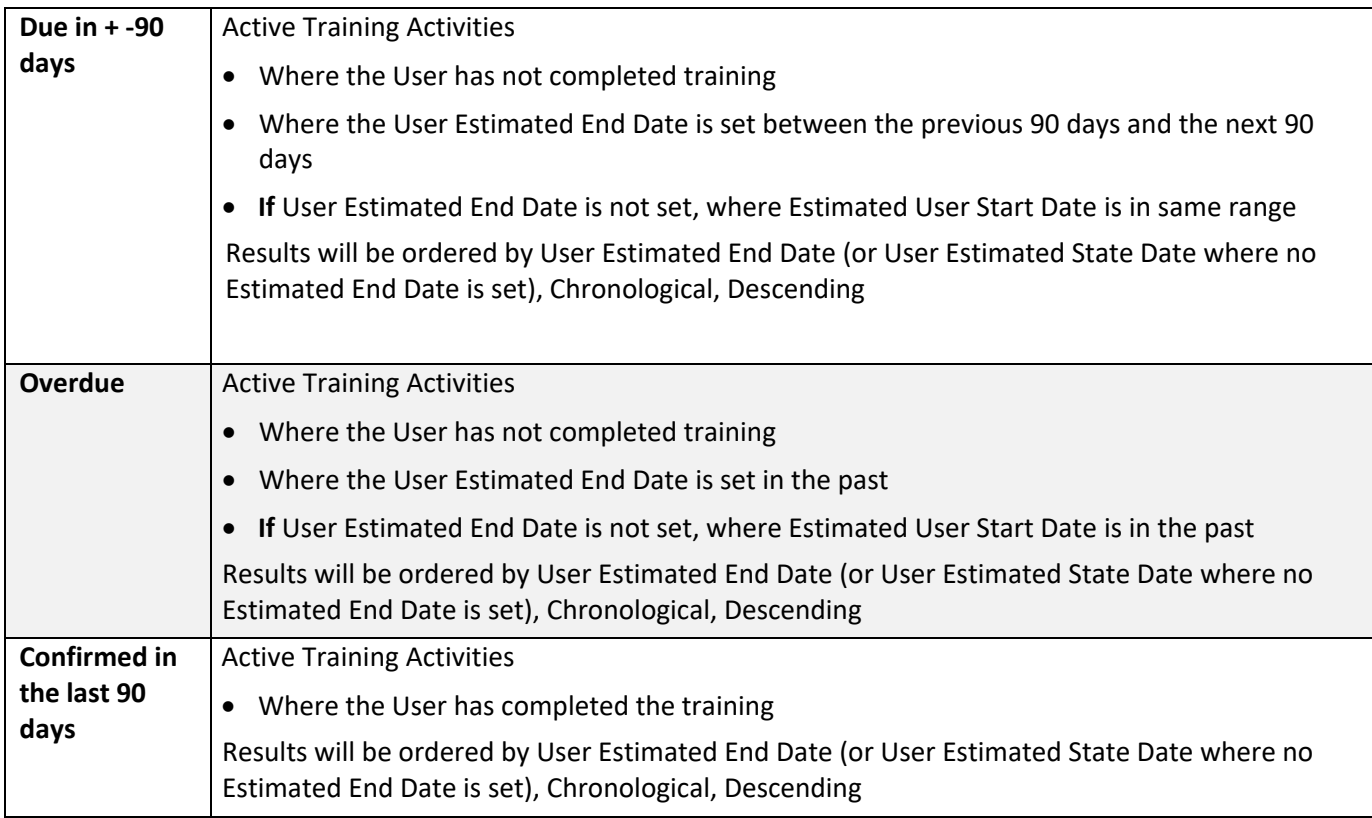

### <span id="page-9-0"></span>**TRAINING > Views > Managers & Trainers**

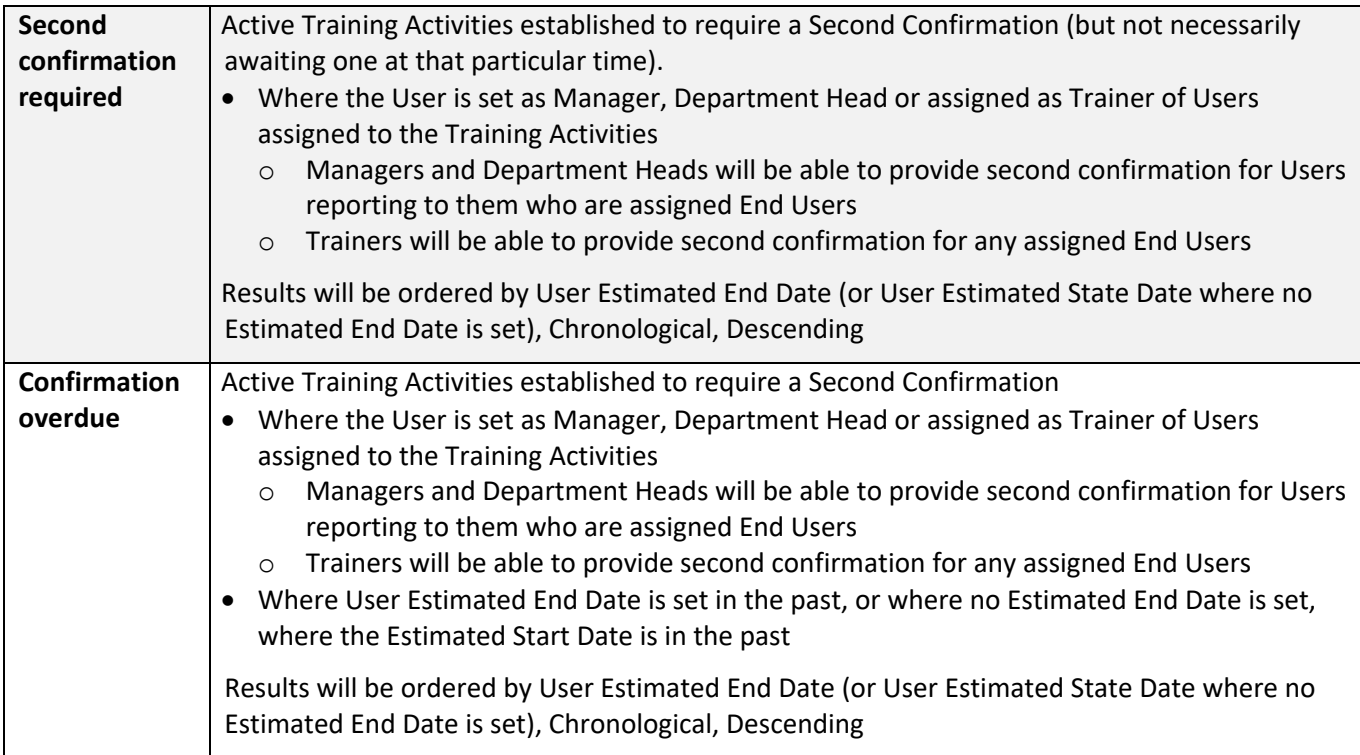

# <span id="page-10-0"></span>**TRAINING > Views > Training Coordinators**

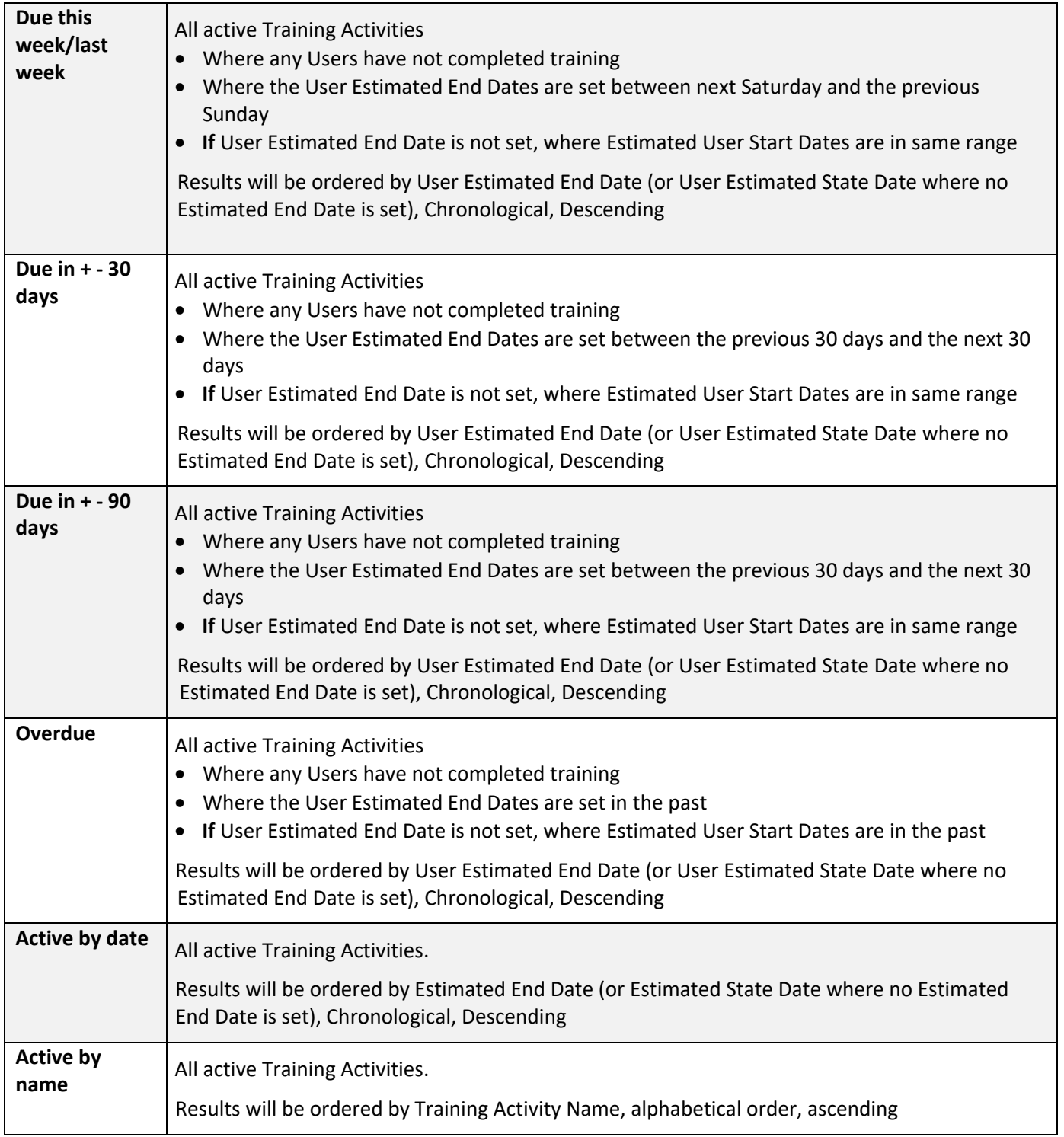

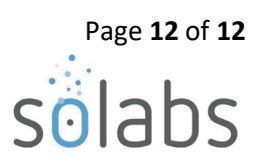

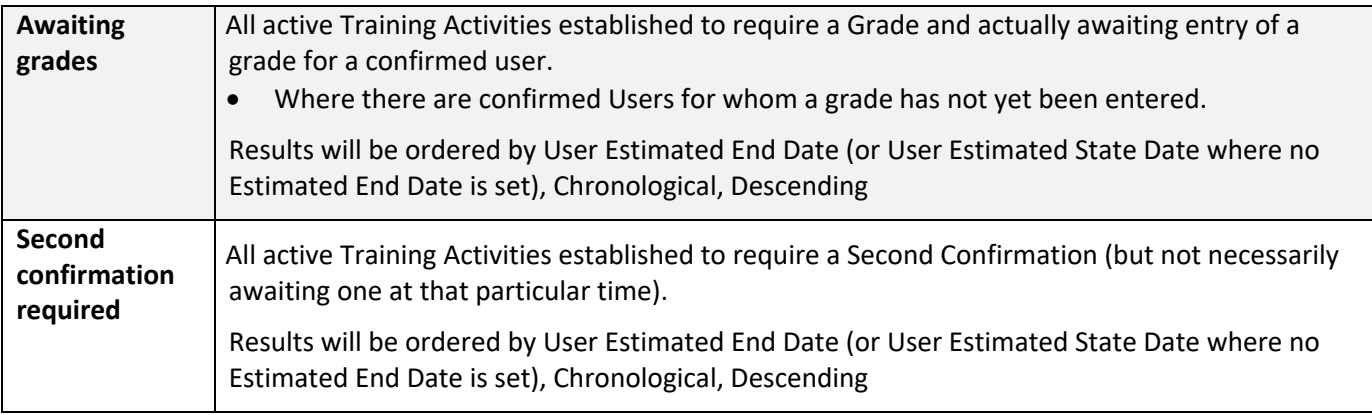